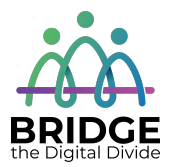

### **Topic: Bookmarks**

When I am done this lesson, I will know:

- What a bookmark is
- Why I would use bookmarks
- How to add a bookmark

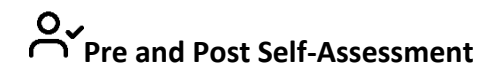

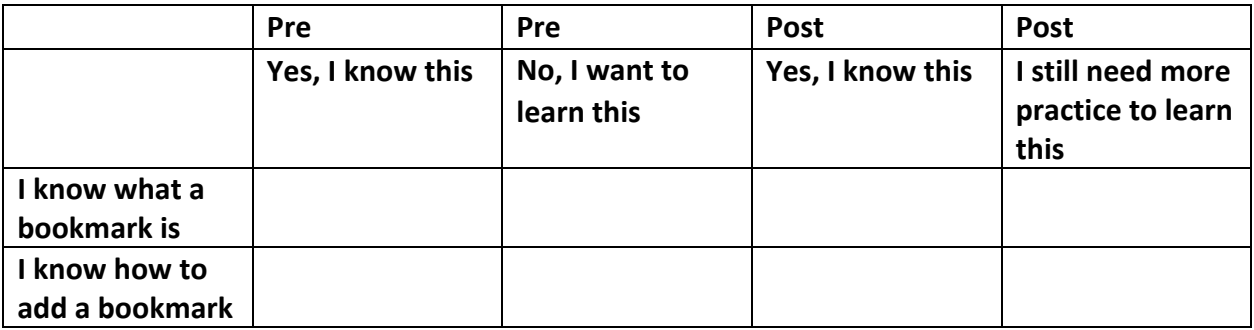

# **New Words and Terms**

bookmark favourites

### **What is a Bookmark?**

A bookmark allows you to save websites or webpages in a list in your browser so you can find them quickly. Bookmarks are also called adding favorites depending which browser you are using. The bookmarks are saved under the star symbol on the right-hand side of your address bar in your browser. This is what it looks like in Google Chrome.

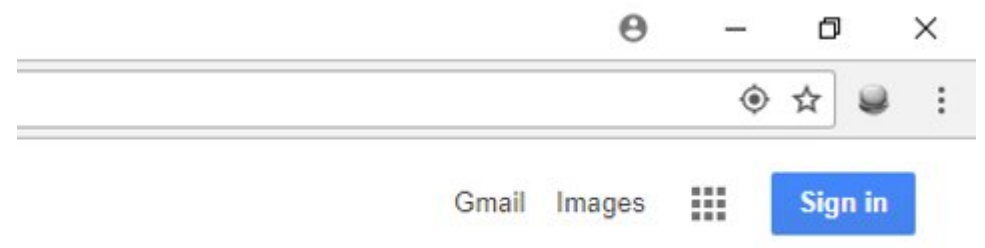

1. To add a bookmark, you click on the star when you are on the website or page you want to save. Once you have clicked on the star, this box will pop up.

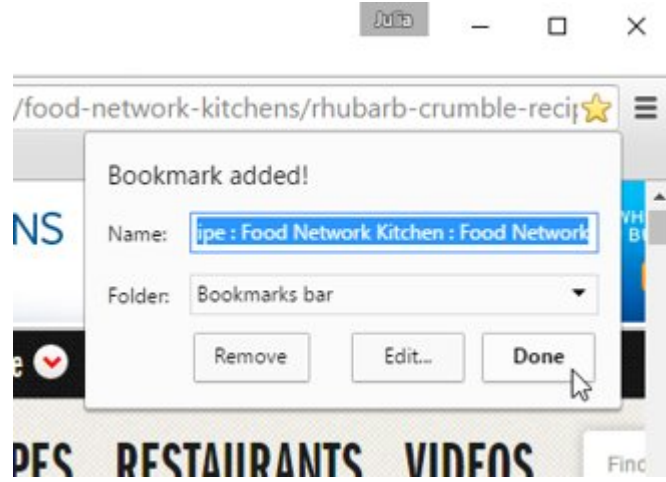

2. Click on DONE to save the page.

### **How to Find Your Bookmarked Pages**

1. As you type into the address bar, any bookmarks matching what you are typing will appear with a star beside it.

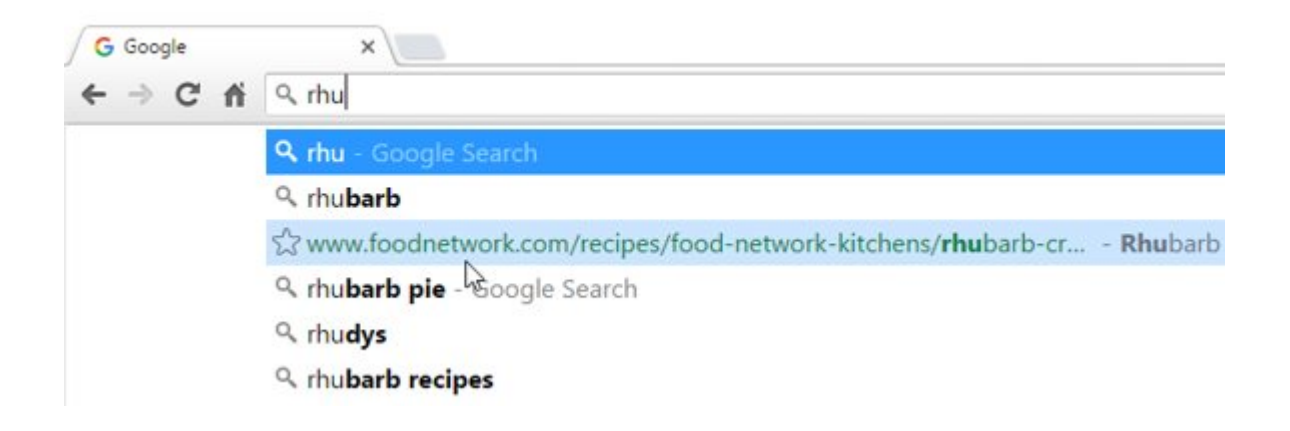

2. Click on the Chrome menu at the top of the right-hand side of the page, hover over bookmarks and then click the bookmark you want to open.

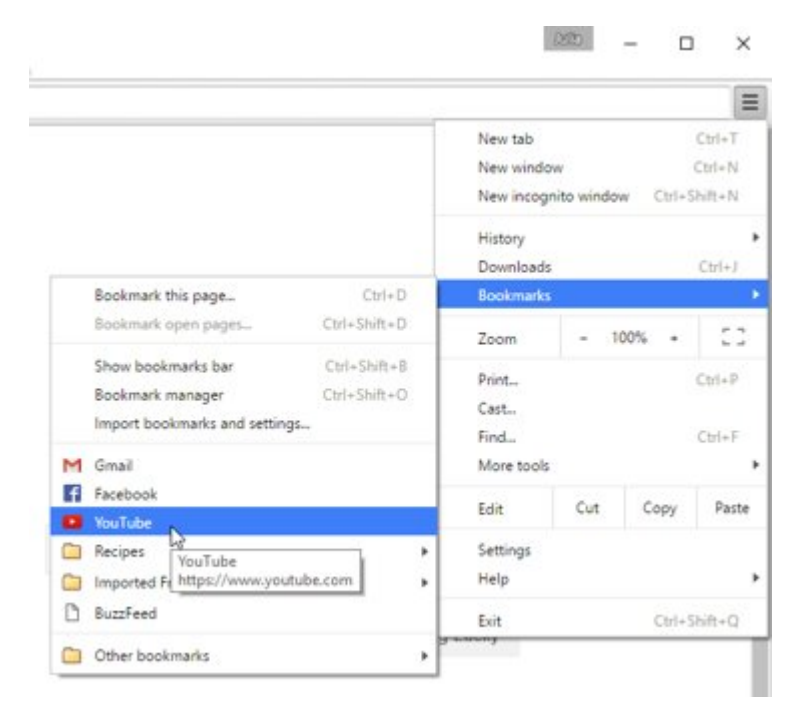

3. You can also click on your bookmarks on your bookmark bar. The bar will be just below the address bar. If your bookmark bar is not showing, you can change this in the Chrome menu.

# **Try this/Practice**

Find the following websites and bookmark them:

- 211 service (211.org)
- 211 LA County (211la.org)
- Indeed (indeed.com)

# **Optional: I Want to Learn More**

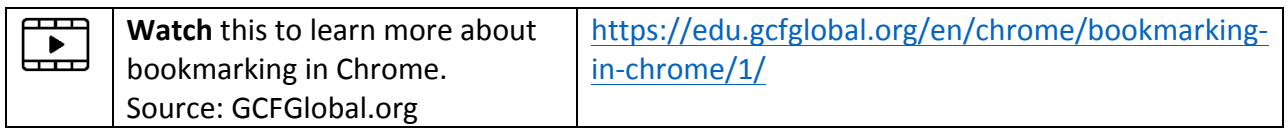

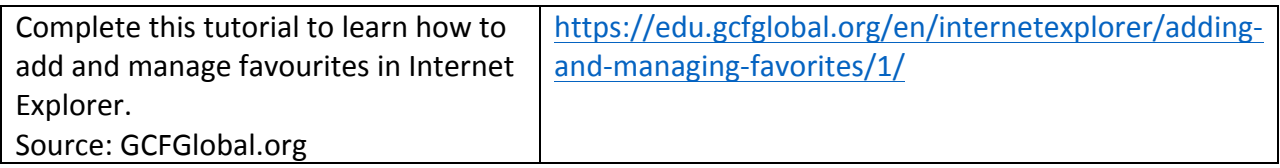

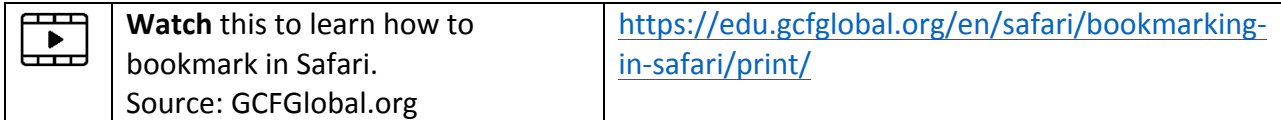

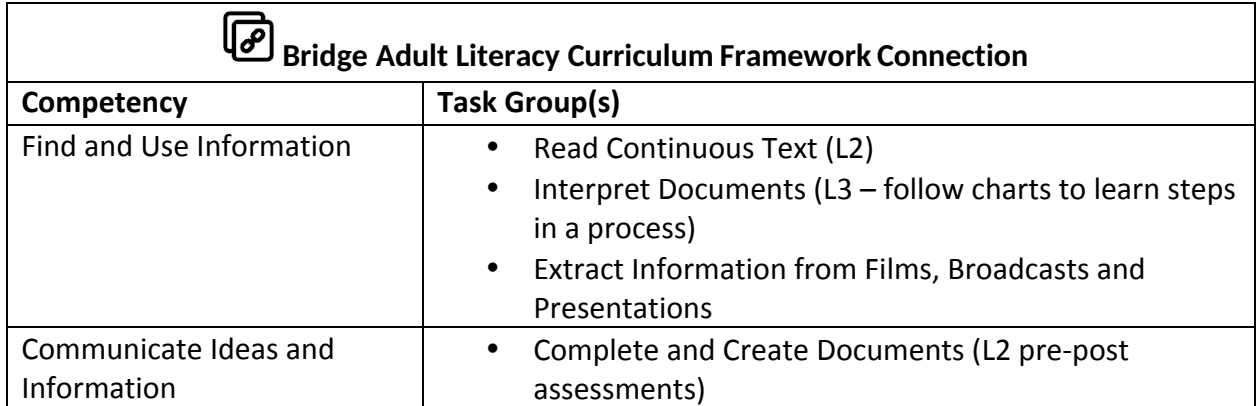

www.bridgela.org

info@bridgela.org **≥** 

(310) 999-0001